# **Discretion**

# A Visual Quick Start Guide

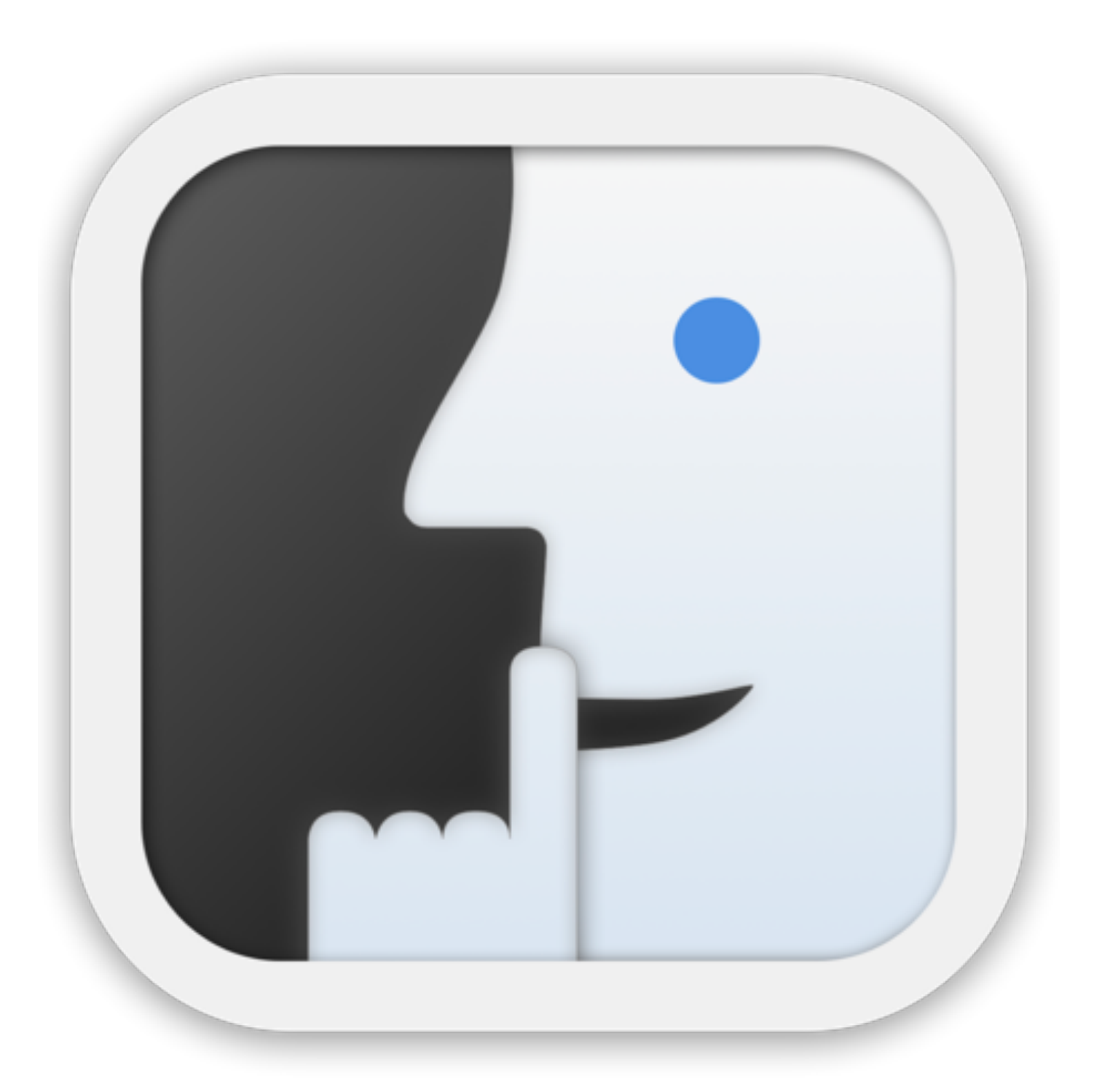

Discretion (1.0.1)

# **Main Screen at Start**

### App [Settings](#page-4-0)

- $\overrightarrow{P}$  Open in-app store
- $\overline{\bigcup}$  [Load a photo](#page-2-0)

• To start: load a photo 内

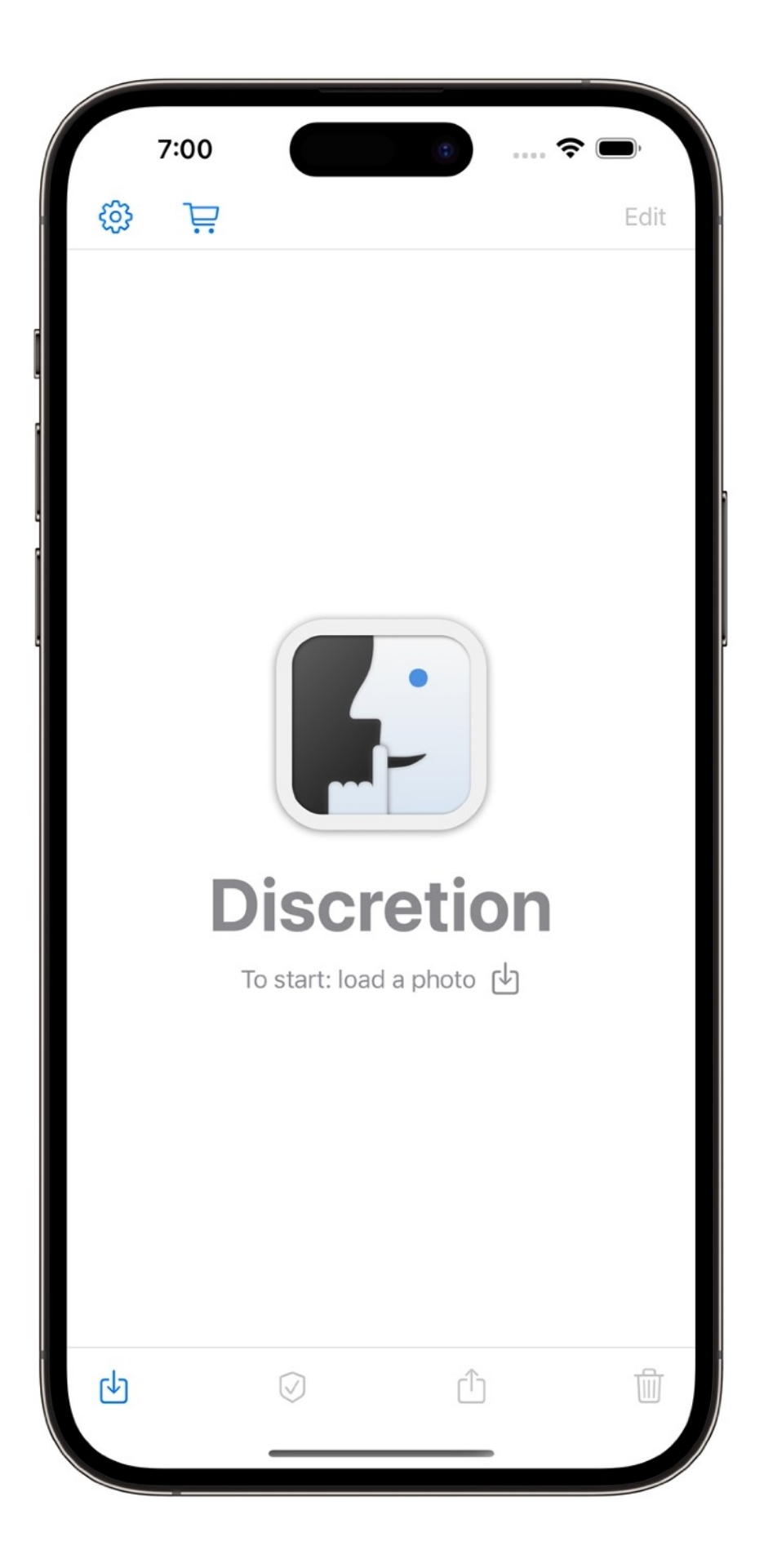

# <span id="page-2-0"></span>**Main Screen with Photo Loaded**

- ිසි App [Settings](#page-4-0)
- $\overrightarrow{P}$  Open in-app store
- Edit Open [Mask Editor](#page-5-0)
- Open [Privacy Report](#page-3-0)
- $\hat{C}$  Share photo
- **Theore is continued to the Continues Continues Continues Continues Continues Continues Continues Continues Continues Continues Continues Continues Continues Continues Continues Continues Continues Continues Continues Cont**
- $\overline{\mathbb{U}}$  Load / Replace photo

- The Default Mask (see: Settings Default Mask) is added to the faces in the image. Tracking metadata is removed. Live Photo videos are removed. The file is renamed.
- Use the Privacy Report to review the changes.
- Use the Mask Editor to modify the masks.

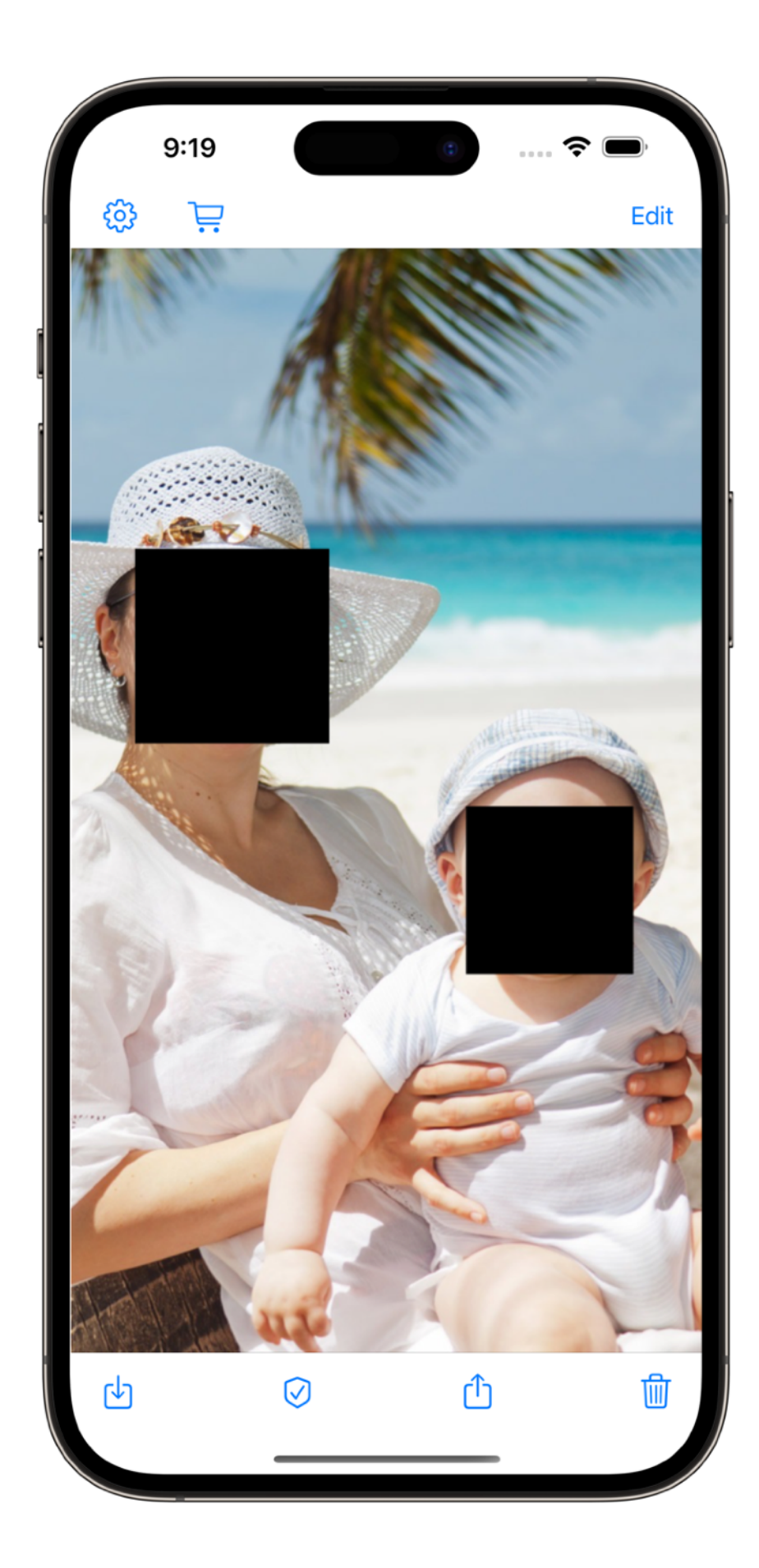

# <span id="page-3-0"></span>**Privacy Report**

#### Image

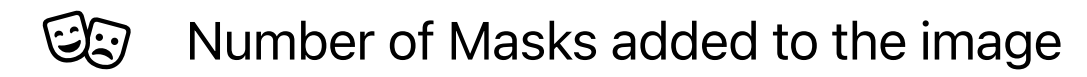

Image Layer / Live Photo image extraction

#### Metadata

 $\sum$  View Metadata >

#### File Name

Original filename

New filename

• Select Metadata to review the metadata removed from the original photo and see the remaining, required, metadata for the final image.

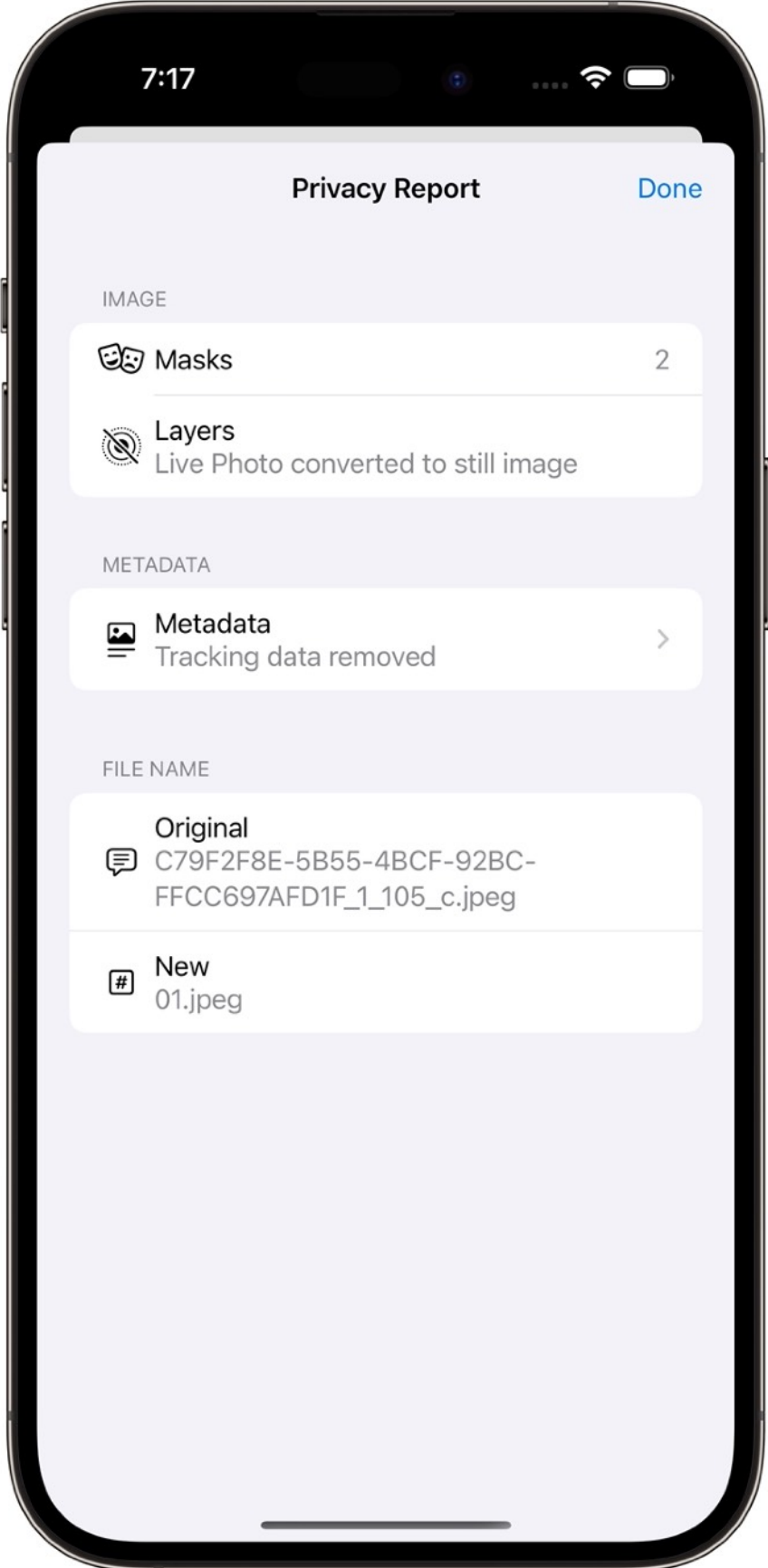

# <span id="page-4-0"></span>**Settings - Default Mask**

Select default Mask Type: Fill, Emoji or None.

### Fill

- Shape: Round or Rectangle
- **Color: Gray, White or Black**

# © Emoji

- Promotion for *Complete Discretion*
- *Complete Discretion* Emoji Picker

#### **E** None

Switches off automatic face detection

• The choices for Default Mask are applied to images as they are loaded into Discretion.

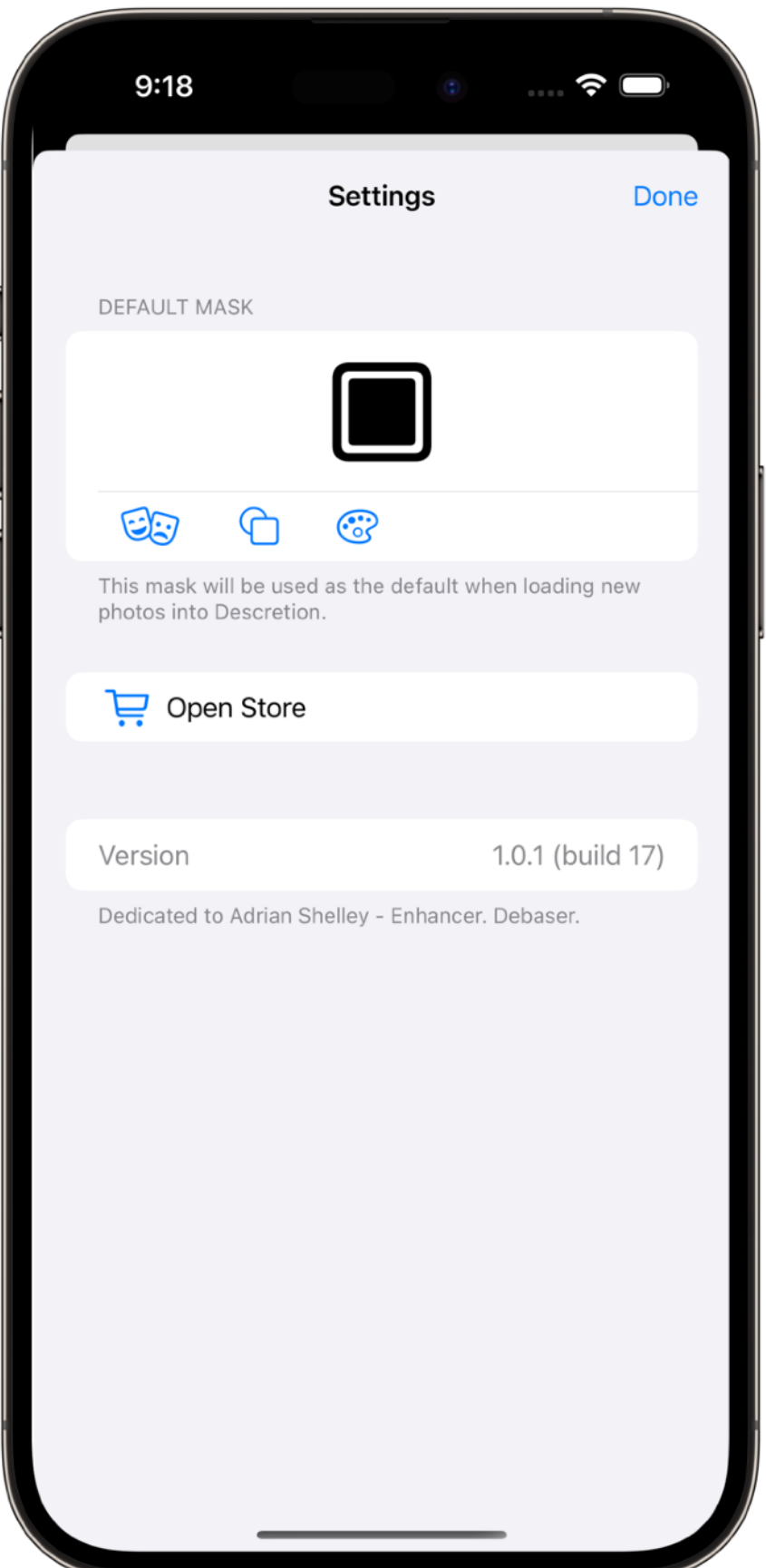

# <span id="page-5-0"></span>**Mask Editor**

- You can use the Mask Editor to change the style of existing masks, move and resize masks, and delete and add masks. Tap ? for [more information.](https://zenopolis.com/software/discretion/support/maskeditor.html)
- The Mask Style Bar is activated when a mask is selected.

#### **Mask Style Bar**

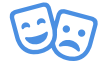

Select Mask Type: Fill or Emoji.

#### Fill

- Shape: Round or Rectangle
- **Color: Gray, White or Black**

#### © Emoji

- Promotion for *Complete Discretion*
- *Complete Discretion* Emoji Picker

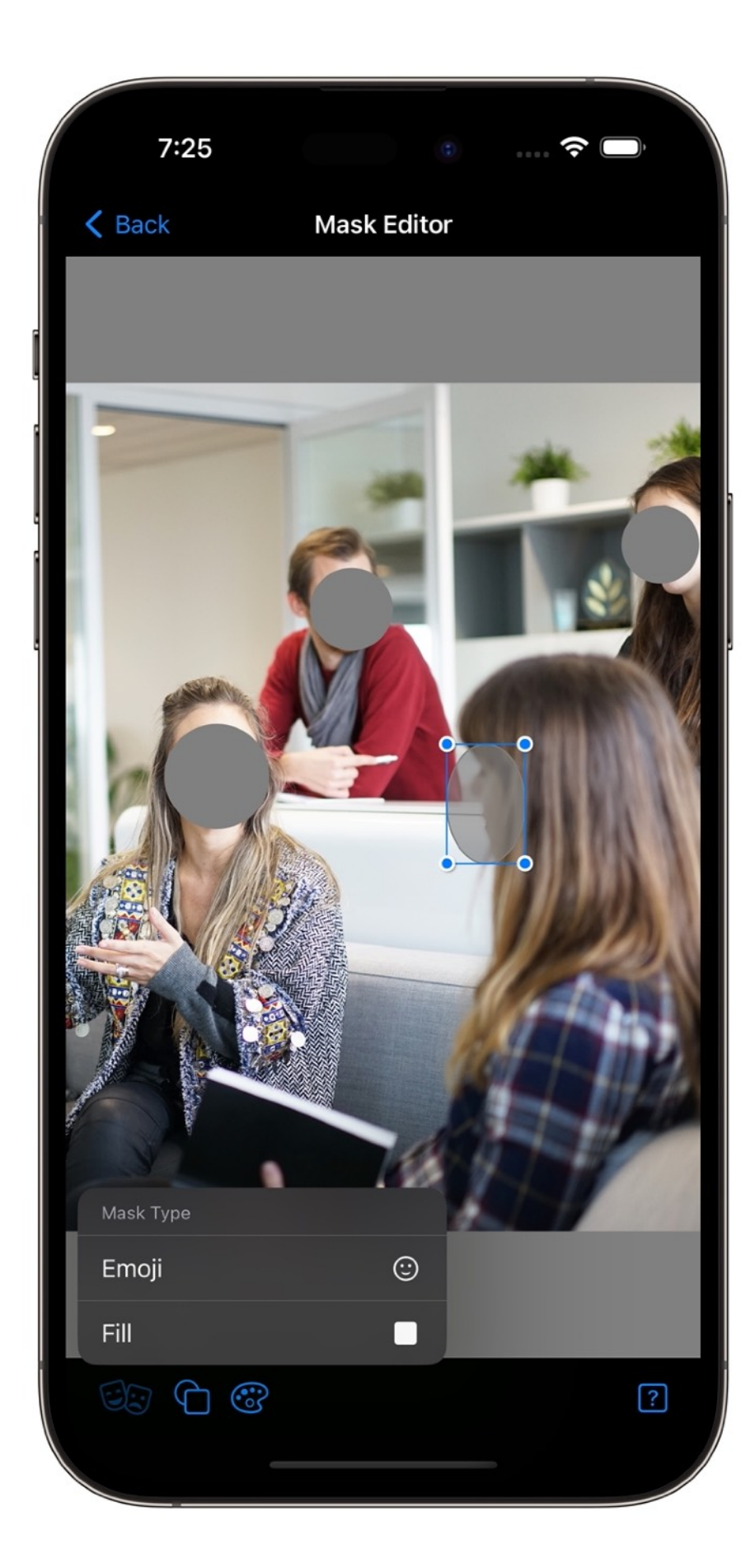